# **MICROSOFT<sup>®</sup> OFFICE**

Courseware: 3264-1 Exam: 77-728

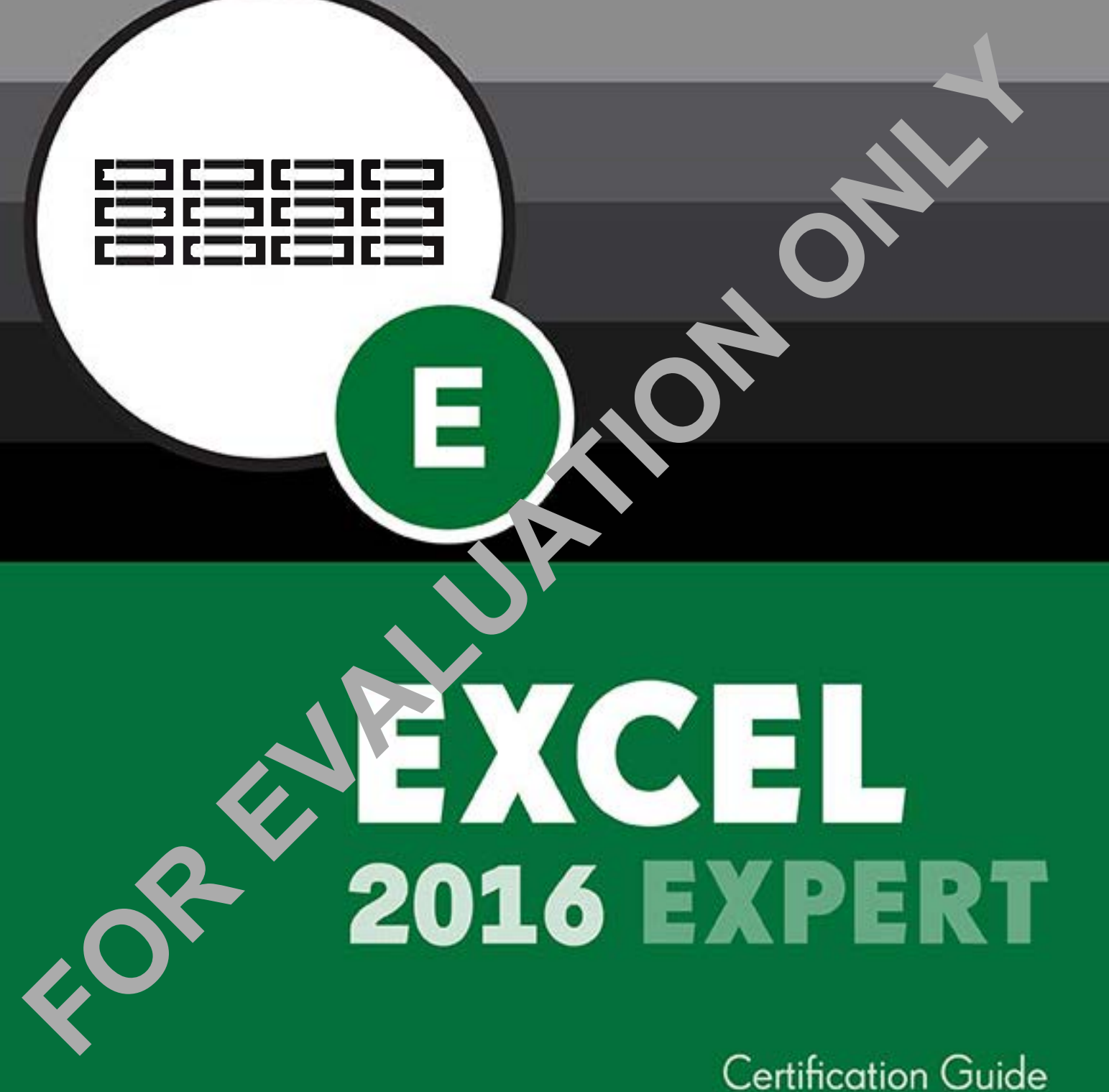

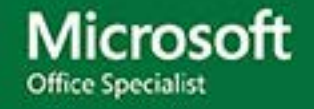

**CCILearning** 

# Microsoft<sup>®</sup> Excel 2016 Microsoft<br> **FXCC**<br>
Expert Certification Guide<br>
Lesson 1: Advances<br>
Formatting<br>
Lesson Objectives<br>
The advance (membre processes)<br>
The advance (membre processes)<br>
The advance (membre processes)<br>
The advance of dimensional c

Expert Certification Guide

# **Lesson 1: Advance Formatting**

### **Lesson Objectives**

The objectives of this lesson are to use some of the advanced formatting features in Excel. Upon completion of this lesson, you should be able to:

- $\square$  use basic conditional formatting
- $\Box$  manage conditional formation fing rules
- $\square$  create custom conditional formatting rules using formulas
- $\square$  cus<sup>+</sup> ...  $\Rightarrow$  formats for numbers, accounting,  $\alpha$  and  $\alpha$  data types
- $\square$  customize numeric and date/time data to display in international formats
- $\square$  use international currency symbols
- $\square$  create and modify cell styles
- $\square$  use custom color formats
- $\square$  create and modify custom themes
- use +Body and +Heading fonts

## **Conditional Formatting**

#### **Basic Conditional Formatting**

#### **Objective 2.2.1**

You can use conditional formatting to change the appearance of a cell (within certain limitations), depending on that cell's value. The cell format will change automatically when the cell value changes, triggering a different conditional formatting rule. This saves time for you and eliminates errors in having to make the format changes manually.

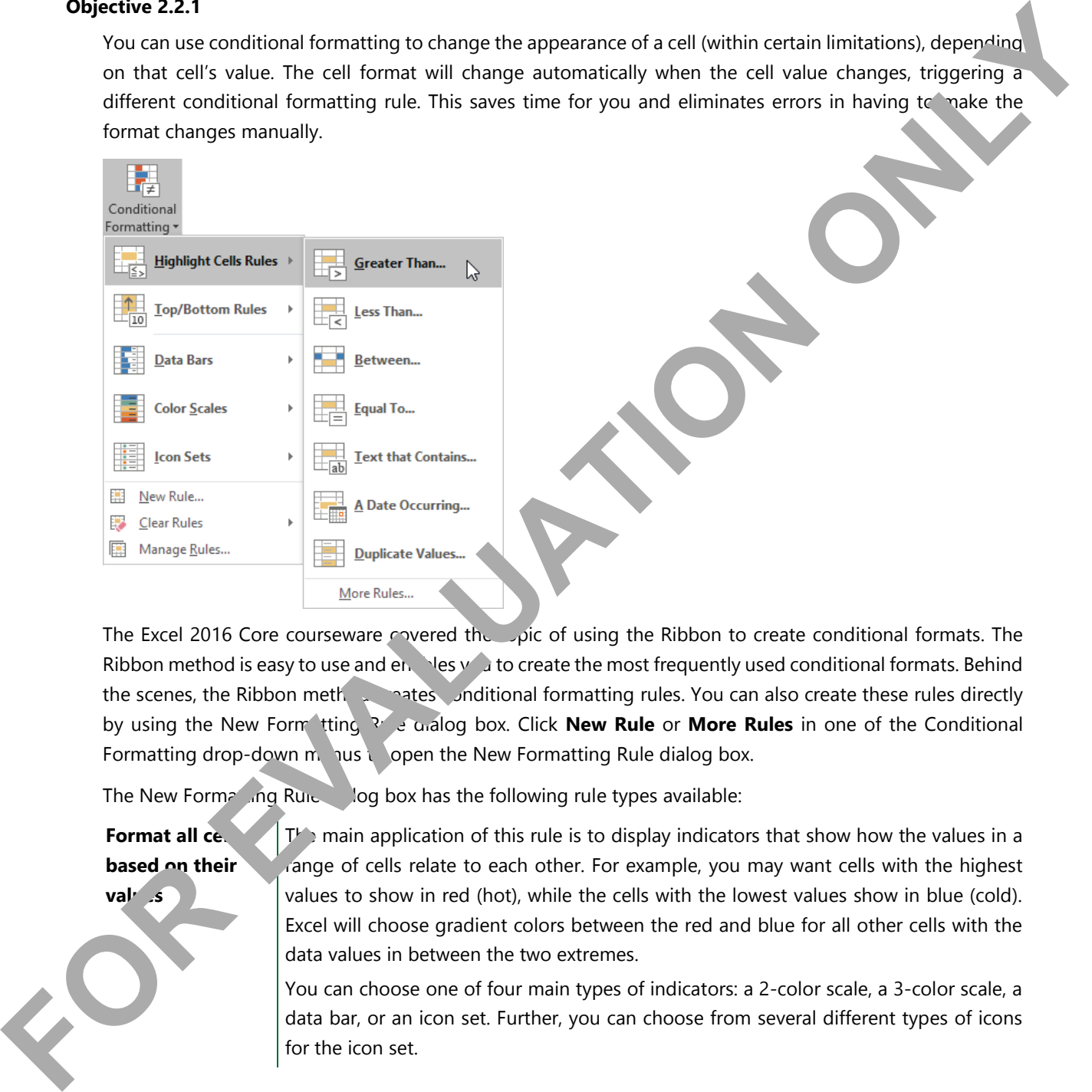

The Excel 2016 Core courseware covered the topic of using the Ribbon to create conditional formats. The Ribbon method is easy to use and enables you to create the most frequently used conditional formats. Behind the scenes, the Ribbon method creates conditional formatting rules. You can also create these rules directly by using the New Form<sup>atting</sup> Rule and og box. Click **New Rule** or **More Rules** in one of the Conditional Formatting drop-down menus to open the New Formatting Rule dialog box.

The New Formatting Rule dialog box has the following rule types available:

**Format all cell based on their**  val<sub>Ls</sub>

 $T_{\rm b}$  main application of this rule is to display indicators that show how the values in a range of cells relate to each other. For example, you may want cells with the highest values to show in red (hot), while the cells with the lowest values show in blue (cold). Excel will choose gradient colors between the red and blue for all other cells with the data values in between the two extremes.

You can choose one of four main types of indicators: a 2-color scale, a 3-color scale, a data bar, or an icon set. Further, you can choose from several different types of icons for the icon set.

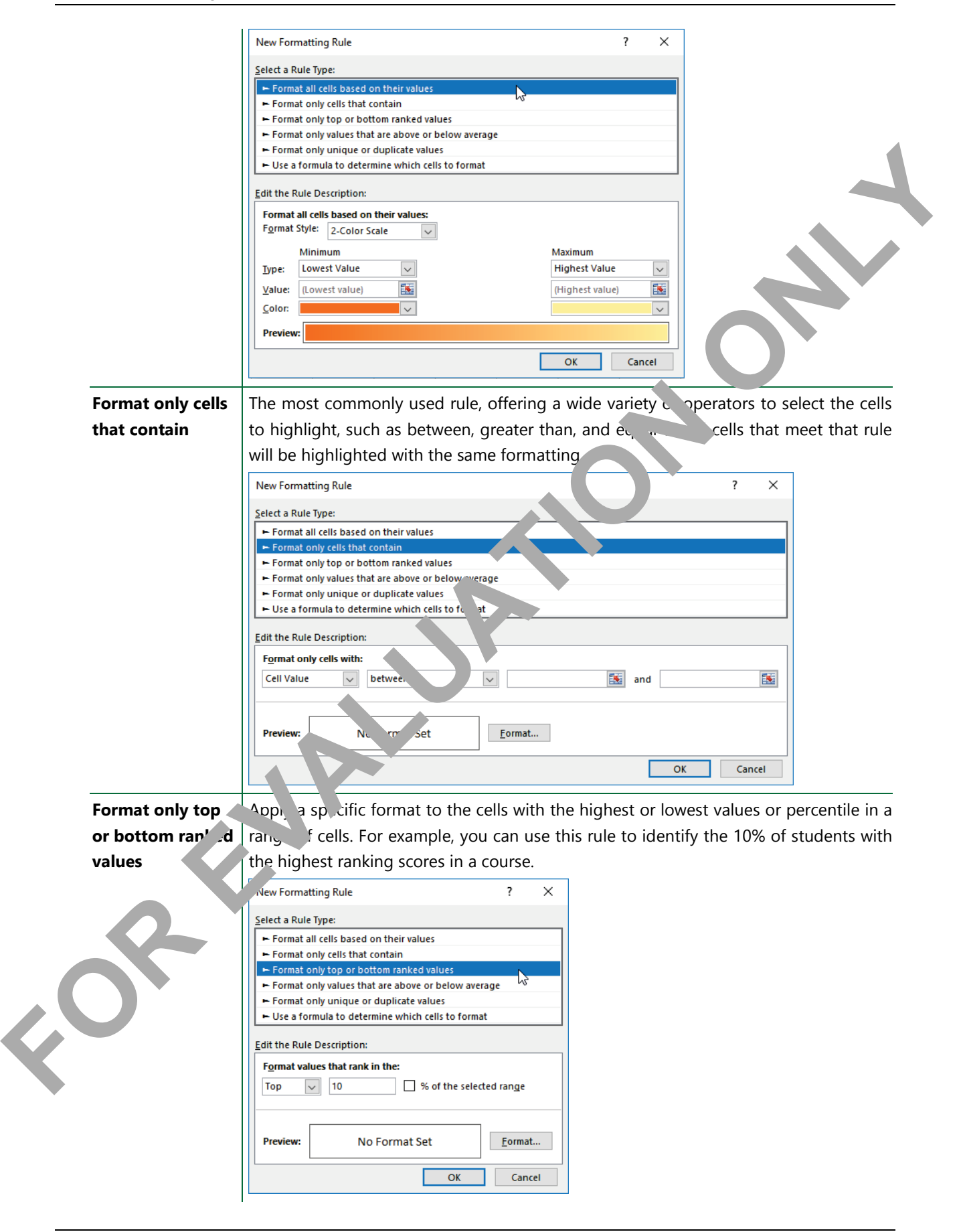

**Format only values that are above or below average**

Apply a specific format to cells that are above or below the average of a range of cells. Excel allows you to choose from the mean average or various degrees of standard deviation from the mean average.

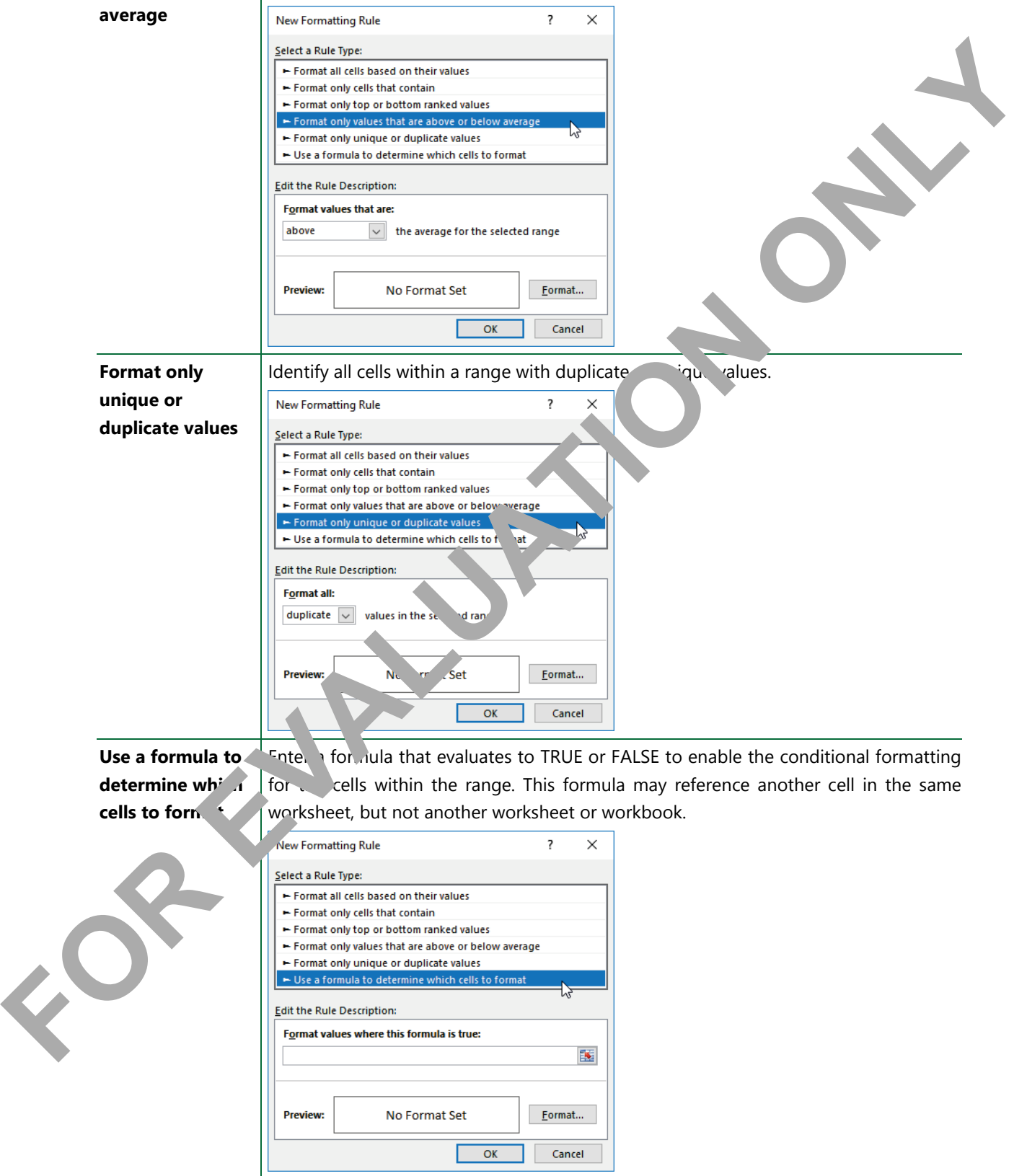

A cell may have both a manual format as well as a conditional format applied to it. As long as a cell is not affected by a conditional format, the cell will use the manual format.

Formatting options include only the font styles (regular, bold, italics, or bold and italics), font colors, borders, and background fill patterns. You may not choose different font names or font sizes in a conditional format.

#### **Manage Conditional Formatting Rules**

#### **Objective 2.2.3**

All conditional formatting rules for a worksheet are displayed in the Rules Manager window. To get to the Rules Manager window, click Manage Rules in one of the drop-down menus. You can use the Rule Manager to create new rules, modify existing ones, and delete rules that are no longer needed.

You may apply multiple conditional formats to a range of cells at the same time. For example, one rule may be to display a certain color if the value is less than 3,000; another rule to display a different color if the value is between 3,000 and 10,000; and a third rule if the value is greater than  $10,0$ . In this situation, the rules do not conflict with each other and one of them will be in effect at any give time.

Suppose instead that one rule is where the value is less than  $10,0^{\circ}$  and ther rule is where the value is greater than 3,000. In this case, the two rules overlap. Generally, the rule sted higher than the other in the Rules Manager will override the other. This is known as *rule precedence*. However, both will take effect if they do not conflict; for example, where one rule is to display a icon set and the other is to display a background fill color.

In the example at the right, the top two rules conflict with each other as both are setting background fill formats. Because the rule at the top takes precedence, all cells with a value greater tha 3,000 have an c nge background. The remail ng cells have background because they meet the second condition of  $< 10,0^{\circ}$ 

The  $h_i$  applies to all rause an icon set form t does not conflict with the ackground fill. Example 10.0<sup>c</sup><br>
The <sup>1</sup><sup>1</sup> and apple 1<br>
The 1 does not co<br>
the ackground fill.<br>
The rules in the Rule<br>
rule added is always

 $\overline{2}$ 

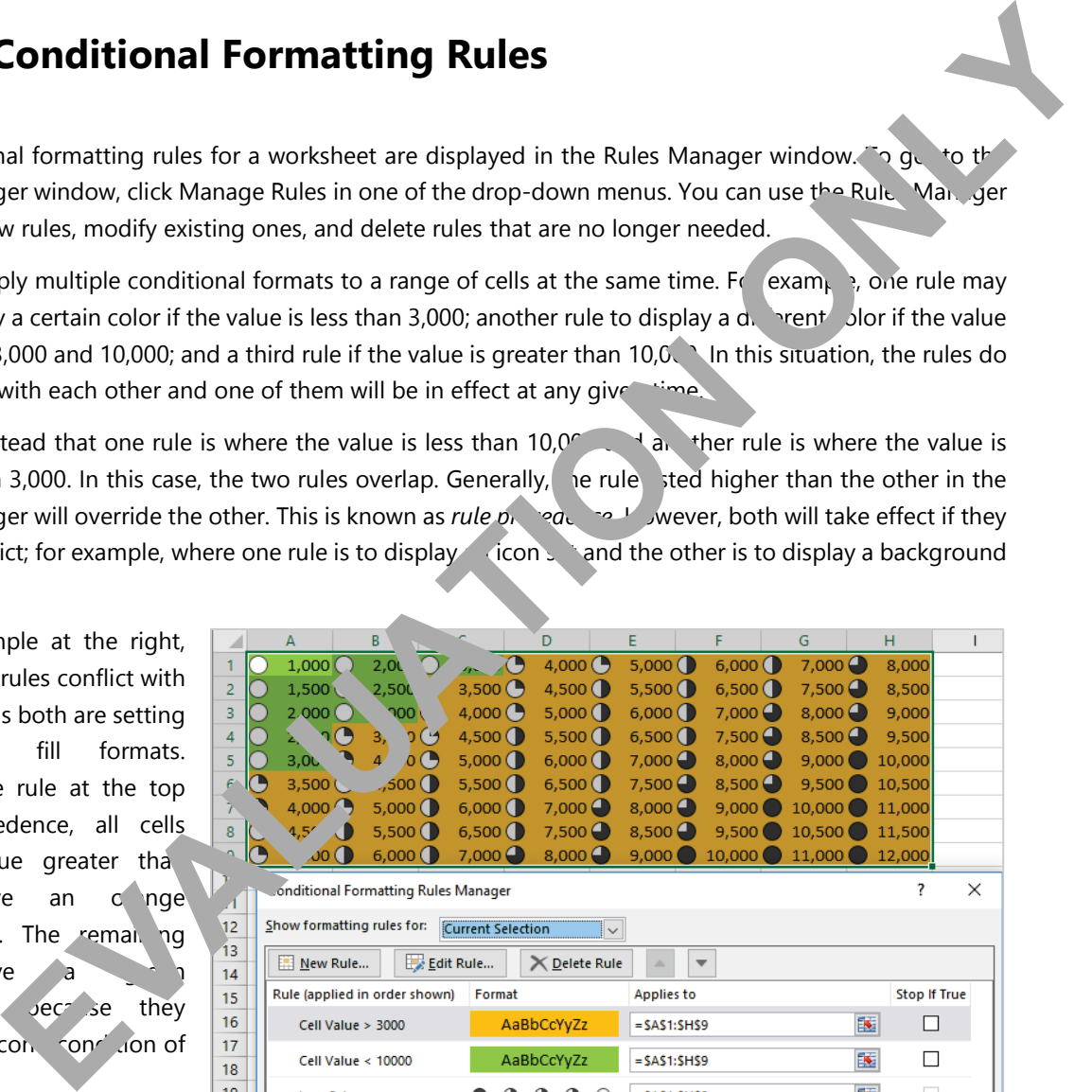

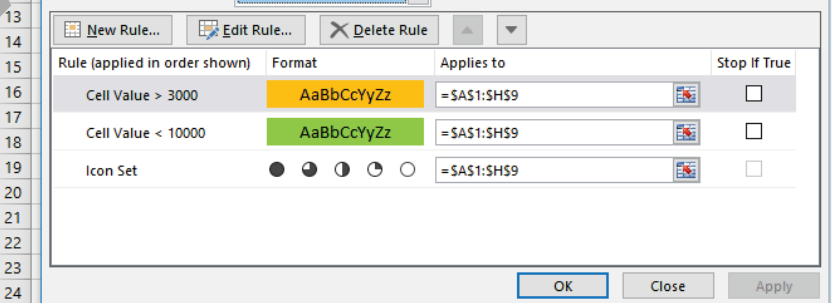

The rules in the Rules Manager window apply in reverse sequence to when they were added; that is, the latest rule added is always placed at the top of the list, and takes precedence over any rules below it. The sequence of these rules can be changed; simply select a rule and click Move Up or Move Down.

Note that you can also apply manual formatting to a cell using the Format Cells dialog box or by changing the formatting settings directly from the Ribbon. If the cell also has a conditional format, then the conditional format will always take precedence over the manual formatting.

**Note**: The conditional formatting feature changed drastically in Excel 2007 compared to earlier versions of Excel. In earlier versions you were limited to colors, fonts, and borders, and support a maximum of three rules. In addition, the new rule precedence procedure dealt with overlapping rules by applying only the first rule that was evaluated to be true. Any other rule listed lower was ignored. If you need the conditional formatting to behave like the Excel versions earlier than 2007, click **Stop If True** in the Rules Manager window. **For the Paris venture of the United Control State and Burbary and Burbary and Burbary and Burbary and Burbary and Burbary and Burbary and Burbary and Burbary and Burbary and Burbary and Burbary and Burbary and Burbary and** 

#### **Learn to apply conditional formats to cells**

This exercise is a quick refresher of basic conditional cell formatting.

**1** Open *New York Temperatures* from the student data files folder and sand the New York Temperatures Basic Formatting - Student.

This worksheet shows the average monthly temperature for New York City from 2000 to 2015. You will create a conditional format using the Ribbon to set the fill color to blug for any cell that contains a temperature value of less than 32 degrees Fahrenheit (when water turns to ice).

- **2** Select the cell range **B2:M17**.
- **3** On the Home tab, in the Styles group, click **Conditional Formatting**, then click **Highlight Cells Rules**, **Less Than**.

The Less Than dialog box is displayed with  $\frac{1}{2}$  default values entered for you.

**4** In the Less Than dialog box, enter:  $32$  the lettry box, then click the drop-down button in the right list box and click **Custom For** at.

Because the Custom Format optic was selected, the Format Cells dialog box is now displayed.

**5** In the Format Cells lialog box, click the **Fill** tab, then click the blue standard color (bottom line, third from the right) and c. k **OK** 

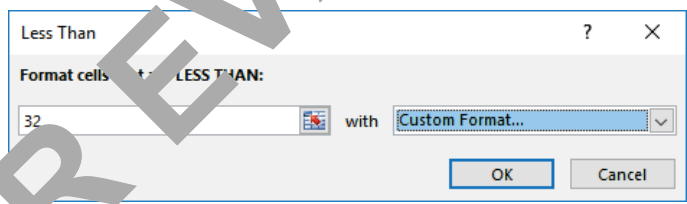

**6 In the Less Than dialog box, click OK.** 

Create another conditional cell format – this time using the New Formatting Rule dialog box - to set the fill color to red for any cell that contains a temperature value of greater than 75 degrees Fahrenheit.

- **7** On the Home tab, in the Styles group, click **Conditional Formatting**, then click **New Rule**.
- **8** In the New Formatting Rule dialog box, click **Format only cells that contain** in the Select a Rule Type list.
- **9** In the Edit the Rule Description section, click the drop-down button in the second list box and click **greater than**. In the right-most text box, enter: 75.
- **10** Click the **Format** button.
- **11** In the Format Cells dialog box, click the **red** standard color (bottom row, second from the left), and click **OK**.

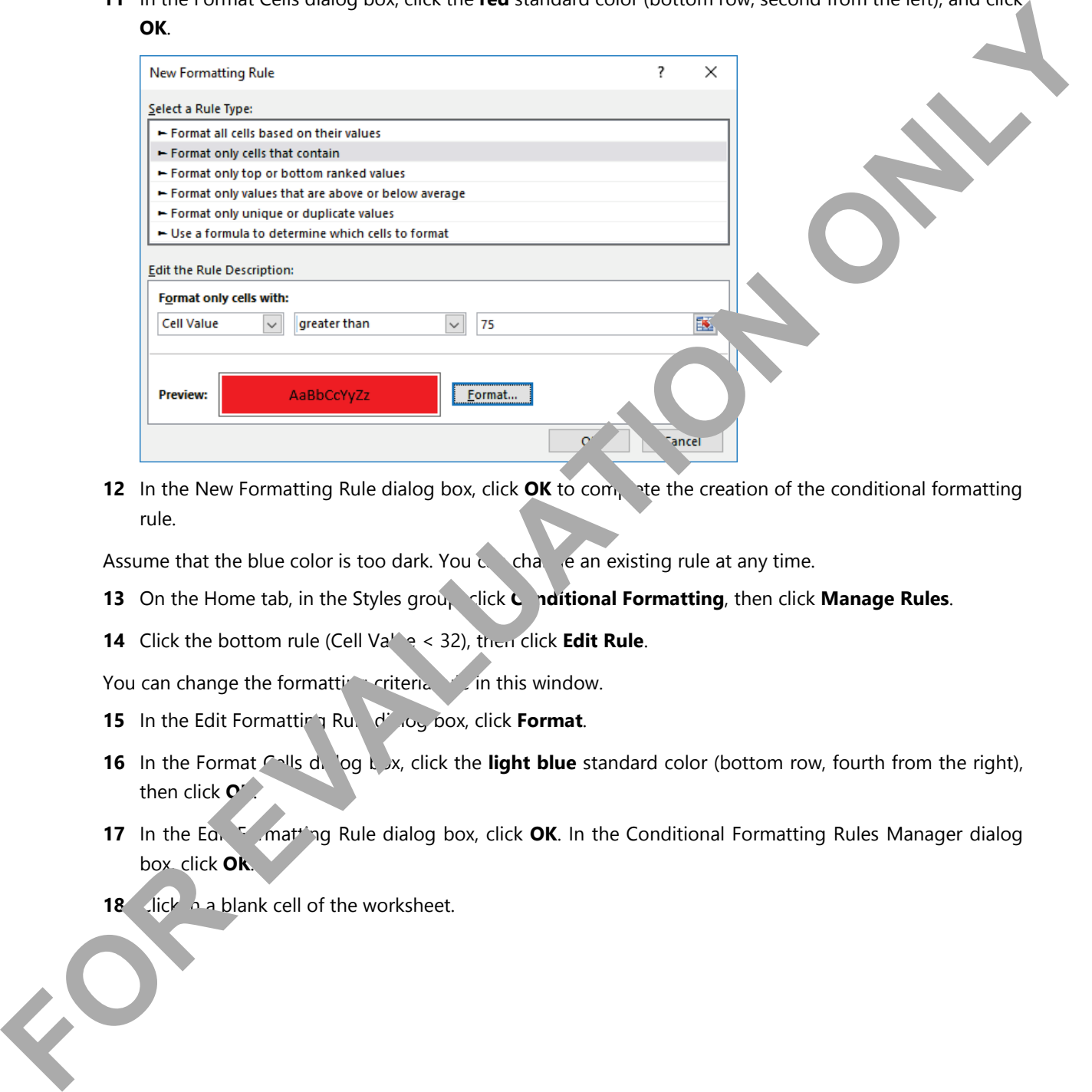

**12** In the New Formatting Rule dialog box, click OK to complete the creation of the conditional formatting rule.

Assume that the blue color is too dark. You can change an existing rule at any time.

- **13** On the Home tab, in the Styles group, click **C** nditional Formatting, then click Manage Rules.
- **14** Click the bottom rule (Cell Value < 32), then click Edit Rule.

You can change the formatting criteria rule in this window.

- **15** In the Edit Formatting Rule dialog box, click **Format**.
- **16** In the Format Cells dialog box, click the **light blue** standard color (bottom row, fourth from the right), then click  $\mathbf{C}'$ .
- **17** In the Eq. **Formatting Rule dialog box, click OK**. In the Conditional Formatting Rules Manager dialog box, click **OK**.
- **18** Click in a blank cell of the worksheet.

The screen should now look similar to the following example:

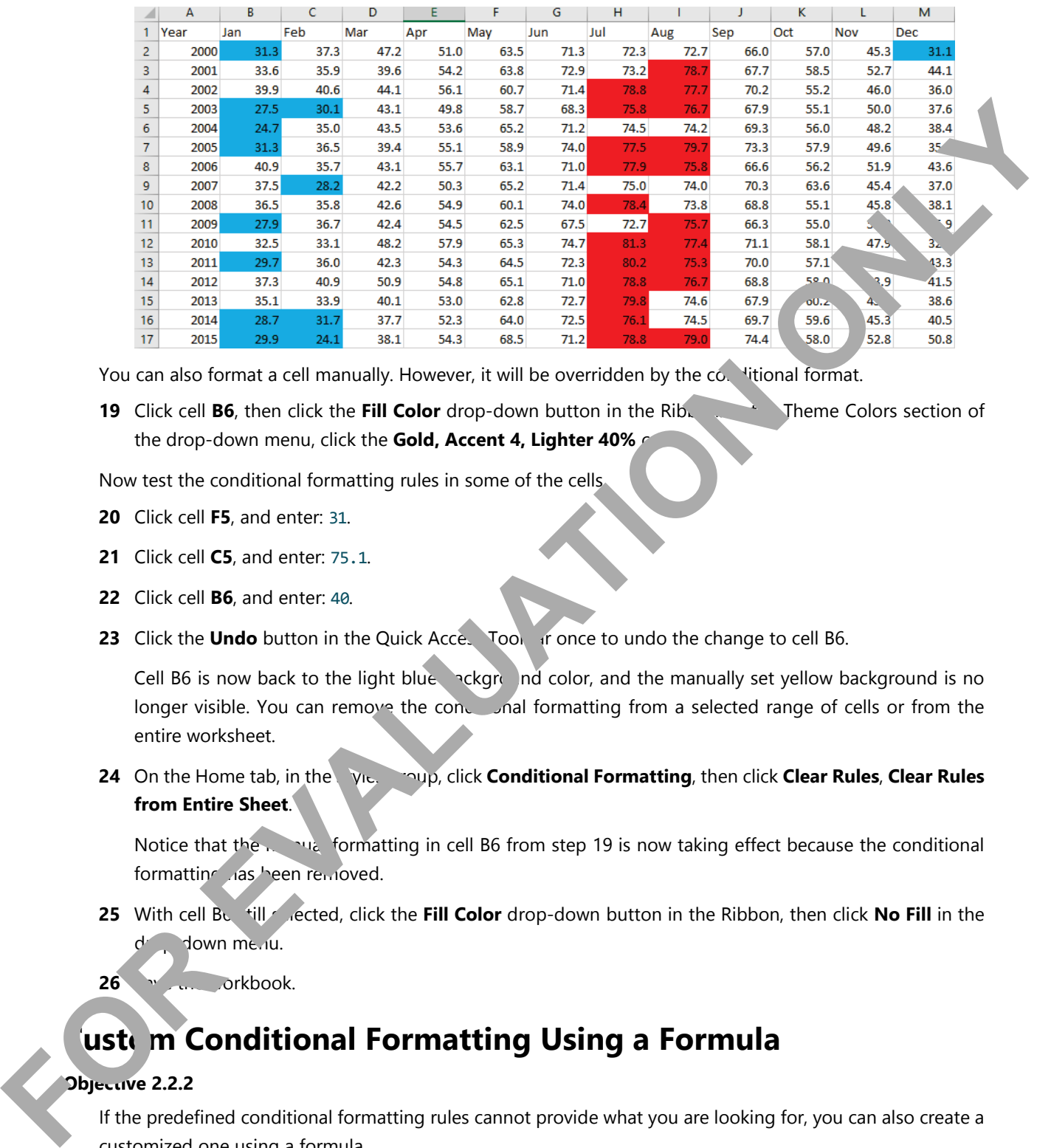

You can also format a cell manually. However, it will be overridden by the co. Hitional format.

**19** Click cell **B6**, then click the **Fill Color** drop-down button in the Rib. Theme Colors section of the drop-down menu, click the **Gold, Accent 4, Lighter 40%** 

Now test the conditional formatting rules in some of the cells.

- **20** Click cell **F5**, and enter: 31.
- **21** Click cell **C5**, and enter: 75.1.
- **22** Click cell **B6**, and enter: 40.
- **23** Click the Undo button in the Quick Accessition once to undo the change to cell B6.

Cell B6 is now back to the light blue  $\lambda$  ckground color, and the manually set yellow background is no longer visible. You can remove the conditional formatting from a selected range of cells or from the entire worksheet.

**24** On the Home tab, in the Styles group, click **Conditional Formatting**, then click **Clear Rules**, **Clear Rules from Entire Sheet**.

Notice that the manual formatting in cell B6 from step 19 is now taking effect because the conditional formatting has been removed.

- **25** With cell B<sub>6</sub> fill sected, click the **Fill Color** drop-down button in the Ribbon, then click **No Fill** in the d<sup>r</sup> down menu.
- 26 Save the workbook.

#### **Lustem Conditional Formatting Using a Formula**

#### **Objective 2.2.2**

If the predefined conditional formatting rules cannot provide what you are looking for, you can also create a customized one using a formula.

In the example below, the formula =A\$1=\$B\$19 is used for a new conditional format on the cell range A1:M14.

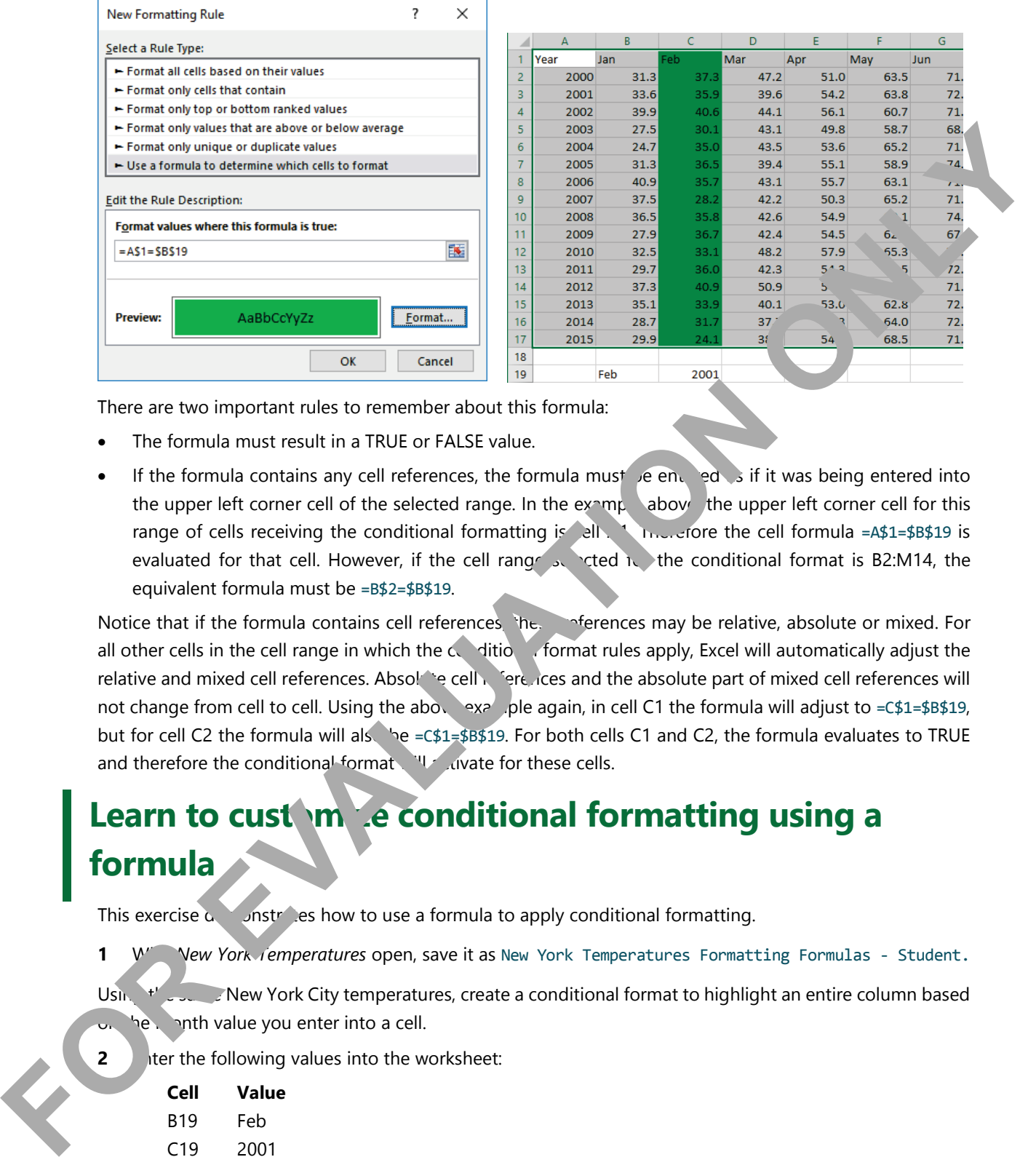

There are two important rules to remember about this formula:

- The formula must result in a TRUE or FALSE value.
- If the formula contains any cell references, the formula must be entered as if it was being entered into the upper left corner cell of the selected range. In the example above, the upper left corner cell for this range of cells receiving the conditional formatting is ell. A munctore the cell formula =A\$1=\$B\$19 is evaluated for that cell. However, if the cell range selected it. the conditional format is B2:M14, the equivalent formula must be =B\$2=\$B\$19.

Notice that if the formula contains cell references, the streamers may be relative, absolute or mixed. For all other cells in the cell range in which the conditional format rules apply, Excel will automatically adjust the relative and mixed cell references. Absolate cell references and the absolute part of mixed cell references will not change from cell to cell. Using the above example again, in cell C1 the formula will adjust to =C\$1=\$B\$19, but for cell C2 the formula will also be  $=C$ \$1=\$B\$19. For both cells C1 and C2, the formula evaluates to TRUE and therefore the conditional format will activate for these cells.

#### Learn to customize conditional formatting using a **formula**

This exercise  $\alpha$  and  $\alpha$  is how to use a formula to apply conditional formatting.

1 W<sup>"</sup> Vew York *Iemperatures* open, save it as New York Temperatures Formatting Formulas - Student.

Using the same New York City temperatures, create a conditional format to highlight an entire column based  $\sim$  be month value you enter into a cell.

**2 I** ter the following values into the worksheet:

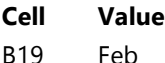

C19 2001

Excel automatically formatted cell C19 using the same settings as the cells above containing numbers. Clear this formatting so that it shows as a year value without the decimal digits.

**3** Select cell **C19** again, then on the Home tab, in the Editing group, click **Clear**, and click **Clear Formats**.

- **4** Select the cell range **A1:M17**.
- **5** On the Home tab, in the Styles group, click **Conditional Formatting**, then click **New Rule**.
- **6** In the New Formatting Rule dialog box, click **Use a formula to determine which cells to format** in the Select a Rule Type list.
- **7** In the Format values where this formula is true text box, type: =A1=\$B\$19.
- **8** Click the **Format** button.
- **9** In the Format Cells dialog box, under the Fill tab, click the **green** standard color (bottom row, i. In from the right), and click **OK**.
- **10** In the New Formatting Rule dialog box, click **OK** to complete creating the conditional formatting rule.

In the worksheet, only cell C1 is highlighted in green, because it is the only cell in which the formula entered in step 7 evaluates to the value of True (for this cell the formula is adjusted to =C1=\$B\$19). The conditional format can be modified so that the entire column is highlight. In green. **FOR A CONSERVANT CONSERVANT CONSERVANT CONSERVANT CONSERVANT CONSERVANT CONSERVANT CONSERVANT CONSERVANT CONSERVANT CONSERVANT CONSERVANT CONSERVANT CONSERVANT CONSERVANT CONSERVANT CONSERVANT CONSERVANT CONSERVANT CONSER** 

- **11** Click **Conditional Formatting** in the Ribbon, then click **Manage Rules**.
- **12** With the sole rule already selected, click **Edit Rule**.
- **13** In the Format values where this formula is true box, change the formula to: =A\$1=\$B\$19 and click **OK**.
- **14** In the Conditional Formatting Rules Manager dialog box, click K.

The entire column is now highlighted: every  $\zeta$  'mot just  $\zeta_1$ ) in the cell range C1:C14 will now have the formula in the conditional format adjusted to  $\mathbb{I}^2$ .

Add another custom conditional format to high on the sentire row for the year value entered into cell C19.

- **15** Ensure that the range A1:M17 is still selected, then click **Conditional Formatting**, then click **New Rule**.
- **16** In the New Formatting Rule dialog box, lick Use a formula to determine which cells to format in the Select a Rule Type list.
- **17** In the Format values when is formula is true text box, type: =\$A1=\$C\$19.
- **18** Click the **Formation of the click the orange** standard color (bottom row, third from the left), and click **OK**.
- 19 In the New Formatting Rule dialog box, click OK to complete creating the conditional formatting rule.
- **20** Click in any blank cell outside of the range A1:M17 to view the results of the conditional formatting.